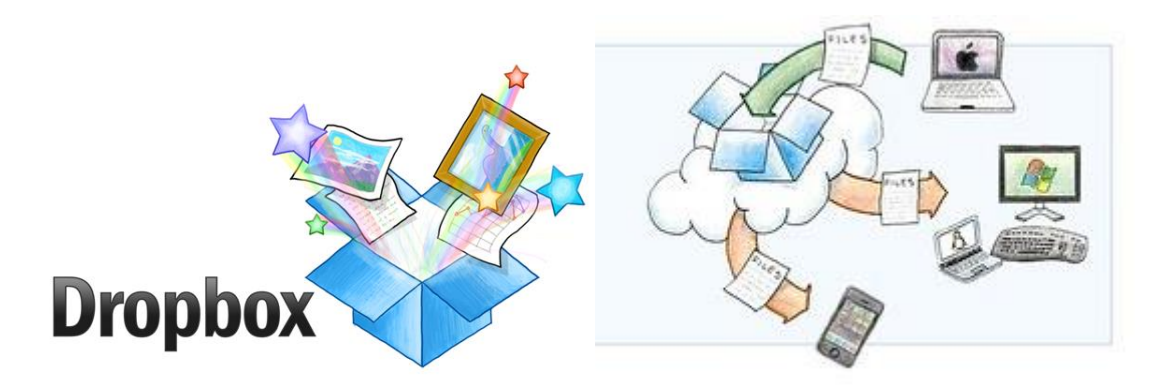

Petit rappel

La Dropbox est à la fois un site internet et un petit programme à installer sur vos ordinateurs.

Dropbox vous permet de sauvegarder vos documents et de recevoir tous documents.

Dropbox synchronise automatiquement les fichiers locaux avec les fichiers distants : toute modification d'un côté est répercutée de l'autre côté.

Dropbox sait synchroniser plusieurs ordinateurs avec votre espace sur Internet.

L'accès Internet n'est pas nécessaire à tout moment : la synchronisation se fera dès que l'accès au site sera possible.

Dropbox gère les versions successives de vos documents : vous pouvez à tout moment revenir à une version précédente.

Vous pouvez accéder à vos documents directement sur le site Internet.

# **Petit mode d'emploi**

### **La création du compte**

Pour utiliser Dropbox, il faut aller sur le site et y créer un compte : saisissez votre adresse mail et un mot de passe, puis validez.

## **La première installation**

Une fois votre compte créé, vous devez installer le programme sur votre ordinateur principal, celui qui stocke aujourd'hui vos données.

Téléchargez-le puis lancez son installation.

Le programme vous demandera 4 choses :

- le compte et le mot de passe associé (vous les avez saisi à l'étape précédente).
- le répertoire où vous souhaitez créer le répertoire de synchronisation.
- l'identifiant unique de cet ordinateur : vous renseignez ce que vous voulez, du moment que c'est significatif pour vous.

#### **Le répertoire de stockage**

Tous les fichiers à synchroniser ne sont pas stockés n'importe où. Dropbox synchronise le contenu d'un répertoire et d'un seul. Ce répertoire peut être stocké n'importe où, c'est vous qui choisissez. Mais ce sera ce répertoire et pas un autre. Et son nom sera obligatoirement dropbox.

Dropbox vous permet d'enregistrer tous vos fichiers au même endroit et de les sauvegarder automatiquement. Même si votre ordinateur tombe en panne ou si vous oubliez votre téléphone, tous vos fichiers restent protégés.

Si vous voulez charger un document sur un ordinateur sur lequel Dropbox n'est pas installé, vous pouvez passer par le site, vous connecter avec votre login et mot de passe, et télécharger le(s) fichier(s).

Pour cela, clic droit sur le fichier ou dossier que vous voulez télécharger, et un menu déroulant apparaît.

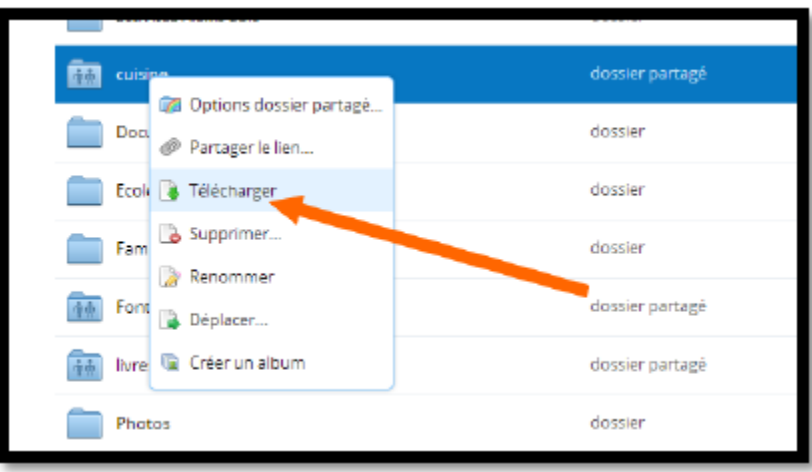

#### **Comment mettre un fichier dans Dropbox ?**

Sur votre ordinateur, il y a 2 manières d'accéder à Dropbox. Soit en passant par le menu démarrer, soit en cliquant sur le logo bleu qui a dû s'installer dans la barre de démarrage.

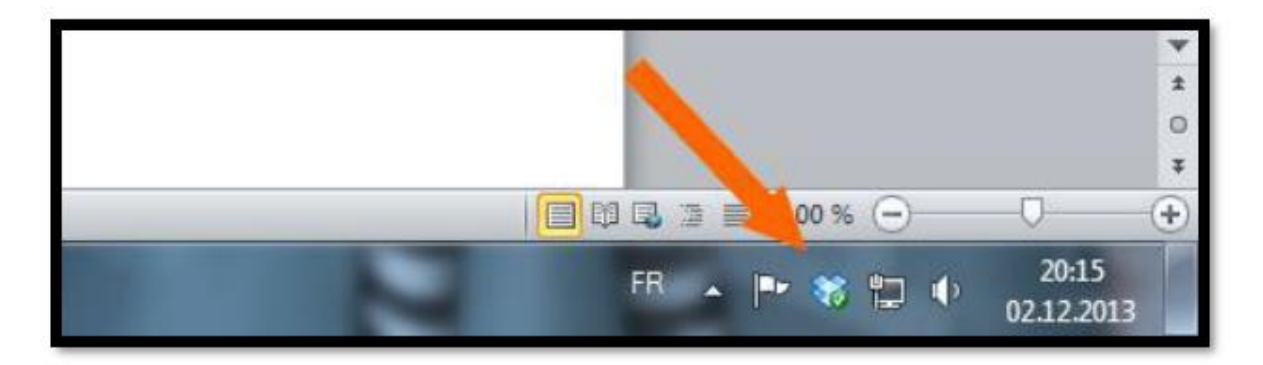

Une fois ouvert, Dropbox fonctionne comme un dossier de votre ordinateur. Vous pouvez créer des sous-dossiers dedans.

#### **Quels sont les différentes fonctions de Dropbox ?**

Si vous mettez un fichier dans votre Dropbox, il apparaîtra automatiquement dans les différents dropbox installés à d'autres endroits (autre ordi, iphone, ipad. . . ) ainsi que sur le site.

Vous pouvez partager un dossier de votre Dropbox avec quelqu'un d'autre.

(ex : je partage mes dossiers français, maths 5P – 6P. Ainsi les autres collègues ont accès à tous ce que l'on met dedans).

Attention à ne pas supprimer un fichier qui ne vous appartiendrait pas car il serait à ce momentlà supprimé chez tout le monde.

Pour partager un dossier, faîtes un clic droit avec la souris sur le dossier et cliquez sur « partager ce dossier ». Et là vous arrivez sur le site et vous mettez l'adresse mail de la personne (adresse mail utilisée pour Dropbox).

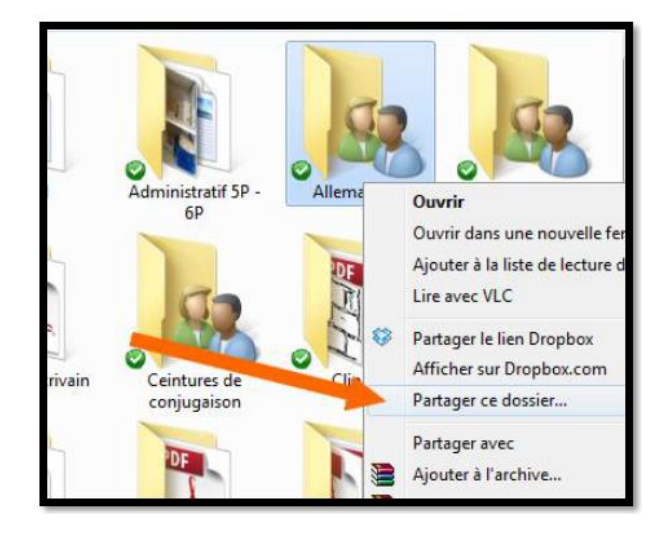

Ou sur dropbox.com

- 1- Connectez-vous à Dropbox.com.
- 2- Cliquez sur le bouton **Transférer** dans la partie supérieure de la fenêtre.
- 3- Choisissez le fichier à ajouter, puis cliquez sur **Ouvrir**.
- **4-** Ou **faîtes glisser et déposer les fichiers directement**.

Lorsqu'un dossier est partagé, des petits bonhommes apparaissent sur le dossier.

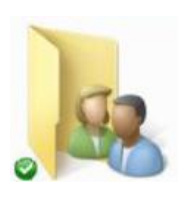

 $\Omega$ 

Recherche

Modifié

 $\widehat{\overline{\mathbb{H}}}$ 

 $\overline{a}$ lca

Type

dossier

dossier

dossier

**B** Jean Richer

Si par mégarde, vous avez supprimé un dossier de Dropbox, vous avez 30 jours pour le récupérer. Pour cela, cliquez sur la poubelle sur le site internet et les fichiers apparaîtront en gris.

 $000$ 

Dropbox

Photos

Public

Dossier de collaboration

Nom a

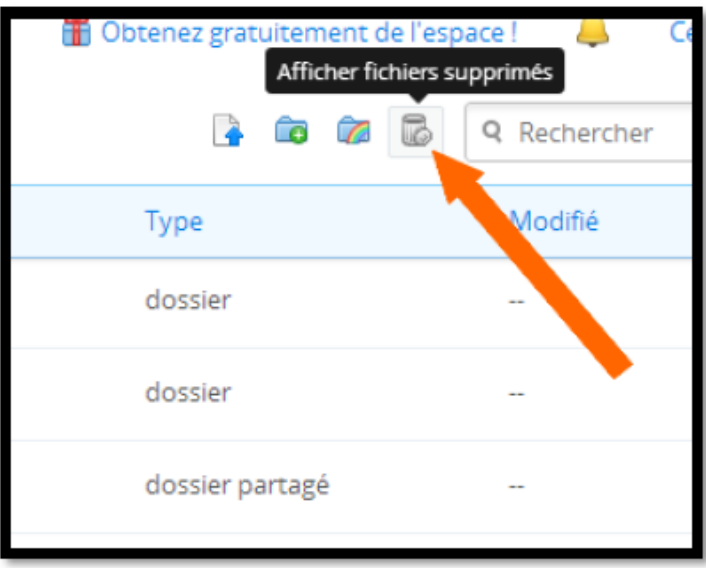

Si vous souhaitez partager un document avec quelques personnes, sans créer un dossier partagé, Dropbox crée des liens automatiquement.

Pour cela, cliquez sur le fichier à partager avec la souris de droite et choisissez « partager le lien dropbox » Faîtes ensuite « coller » dans un document ou dans un mail, un lien apparaîtra.

(Ex : [https://www.dropbox.com/s/g6muey5vaedvw9c/lexidatas\\_voca.pdf\)](https://www.dropbox.com/s/g6muey5vaedvw9c/lexidatas_voca.pdf)

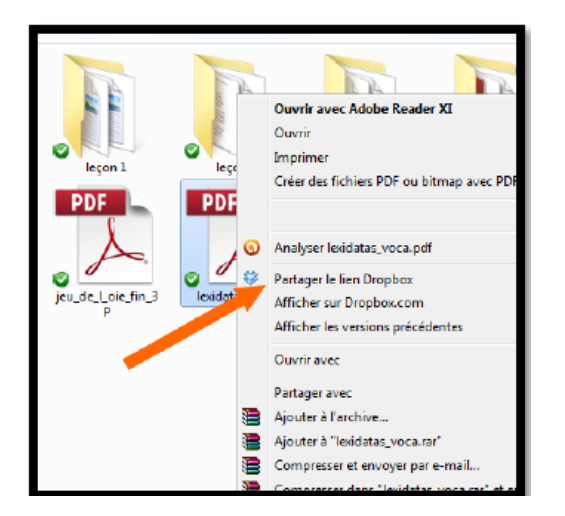

Sur un appareil iOS ou Android :

- 1- Appuyez sur l'icône du menu Plus d'actions dans l'angle supérieur droit.
- 2- Sélectionner Transférer un fichier (dans iOS) ou Transférer ici (dans Android).
- 3- Sélectionnez l'emplacement à partir duquel sous souhaitez transférer les fichiers.
- 4- Sélectionnez les fichiers que vous souhaitez ajouter, puis appuyer sur **Transférer**.

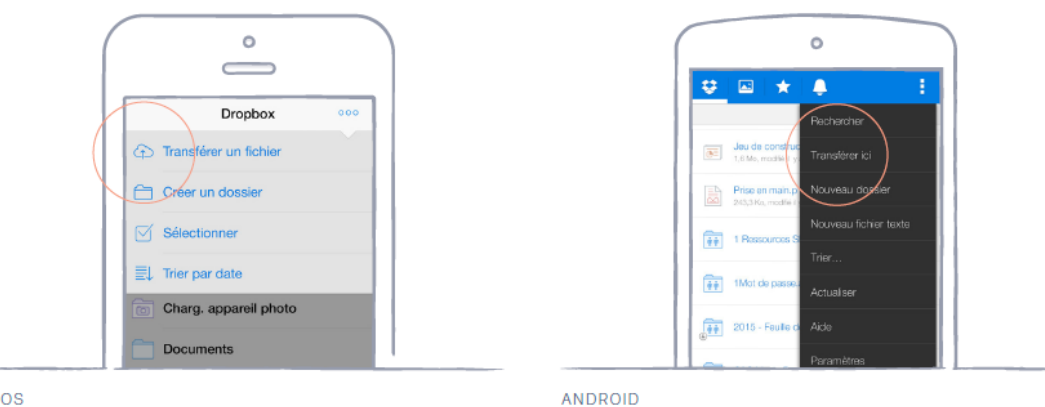

## **La notification Dropbox**

Lorsque le programme est lancé, une petite icône bleue, reprenant le logo de Dropbox, apparaît dans la zone de notification.

Son aspect vous indique l'état de la synchronisation :

synchronisation effectuée [:](https://www.deviendragrand.fr/wp-content/uploads/2011/04/dropbox-systray-normal.png) synchronisation en cours :  $\frac{1}{20}$  connexion en cours :

## **Le répertoire local**

Traitez le répertoire Dropbox comme n'importe quel autre répertoire de votre ordinateur : créez des répertoires et des sous-répertoires, copiez et créez des fichiers, renommez, supprimez, … Les modifications sont répercutées sur votre espace de stockage en ligne, de façon transparente et rapide. Au début, vous pouvez aussi, tout simplement, copier en masse vos répertoires et fichiers originaux vers le répertoire Dropbox.

Si besoin, vous pouvez à tout moment éteindre votre ordinateur : Dropbox saura reprendre le transfert là où vous l'aurez interrompu.

### **Les autres ordinateurs et terminaux**

Pour chacun de vos autres ordinateurs et terminaux, vous pouvez ensuite procéder ainsi :

- Installez le programme Dropbox sur cet ordinateur.
- Renseignez compte, mot de passe et répertoire de stockage.
- Précisez un identifiant unique pour identifier *cet* ordinateur.
- Laissez travailler Dropbox : le répertoire local sera automatiquement mis à jour !

Ne vous souciez maintenant plus de rien : travaillez sur les fichiers stockés localement, comme sur n'importe quel autre fichier. Dropbox s'occupe du reste : sauvegarde et synchronisation, en temps réel ou lors de la disponibilité d'Internet. Lors de toute connexion à Internet, Dropbox vérifie si une synchronisation est nécessaire (fichier ou répertoire renommé, modifié, supprimé ou créé) et fait le nécessaire.

## **Conclusion**

[Dropbox](http://www.dropbox.com/) sécurise simplement vos données et les rend disponibles n'importe où.

Le comité a créé le fichier Dropbox, nous avons mis des adresses mail pour qu'ils reçoivent les infos Vous avez dû recevoir un message avec un lien, il faut cliquer dessus et suivre les instructions. Normalement cela ouvre directement Dropbox.

C'est le comité qui est administrateur, pour rajouter ou enlever une adresse email, il faut envoyer un email au comité [\(cd79-fftt@orange.fr\)](mailto:cd79-fftt@orange.fr). C'est le Comité qui donne les **autorisations (peut modifier ou peut afficher).**